# Enonic Content Studio v. 2.3 Cheat Sheet

# **Content navigator**

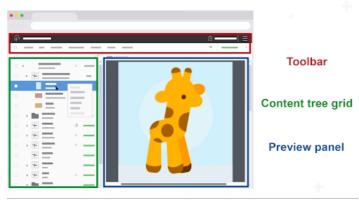

| What              | Function                                                                                                    |
|-------------------|----------------------------------------------------------------------------------------------------|
| Toolbar           | Issues, XP menu, search, actions (new, edit, delete,<br>duplicate, move, sort, preview), publish, widget panel |
| Content tree grid | Navigation, overview, actions (new, edit, delete,<br>duplicate, move, sort, preview, publish)                  |
| Preview panel     | Interactive preview of content                                                                                 |
|                   |                                                                                                    |

# Create content

| What                                                          | Function                                          |
|---------------------------------------------------------------|---------------------------------------------------|
| Content navigator $\rightarrow$ Toolbar $\rightarrow$ New     | Opens create content wizard via toolbar           |
| Content navigator $\rightarrow$ alt+n                         | Opens create content wizard via keyboard shortcut |
| Content navigator $\rightarrow$ Right-click $\rightarrow$ New | Opens create content wizard via context menu      |

#### Create content wizard

| What          | Function                                                      |
|---------------|---------------------------------------------------------------|
| Content type  | List of all available content types                           |
| Most popular  | The content types most often used under the content item      |
| Recently used | The content type most recently created under the content item |

#### **Publish wizard**

| What                                             | Function                                                       | Image                    |
|--------------------------------------------------|----------------------------------------------------------------|--------------------------|
| Access publishing wizard in<br>Content navigator | Toolbar → Publish, ctrl+alt+p, Context<br>menu → Publish       | PUBLISH V                |
| Publish now                                      | Publishes content item and selected child items                | Publish Now              |
| Scheduled publishing                             | Publishes content with start date and eventual end date        |                          |
| Show dependent items                             | See child items and exclude them from publishing (if possible) | Show dependent items (2) |
| Include child items                              | Toggle to include all child items                              | ಹೆ                       |

#### Workflow statuses

| What                 | Function                                                                           | Image       |
|----------------------|------------------------------------------------------------------------------------|-------------|
| Not validated        | Content in draft mode, required fields not filled, cannot be published             | <b>P</b>    |
| In progress          | Content in draft mode, cannot be published                                         | <b>e</b>    |
| Ready for publishing | Content ready to be reviewed and published                                         | ľ           |
| Publish request      | Request reviewing and publishing from another user                                 | €           |
| Published            | Workflow state icon no longer shown, will be put<br>back into progress if modified | Published   |
| Unpublished          | Content taken offline                                                              | Unpublished |
| Moved                | A moved content item, also in draft mode                                           | Moved       |

# Widgets

| What            | Function                                                        | Image         |
|-----------------|-----------------------------------------------------------------|---------------|
| Widget panel    | Access widgets in Content navigator                             | \$            |
| Inspect panel   | Access widgets in Content editor                                | \$            |
| Details         | See vital info, including content type, creation date, template | iΞ            |
| Version history | Browse and revert between different saved versions              | √£)           |
| Dependencies    | See inbound and outbound content items                          | $\mathcal{S}$ |
| Emulator        | Emulate content in different screen sizes                       |               |

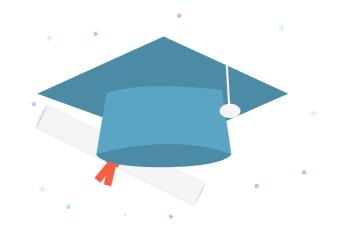

#### **Content editor**

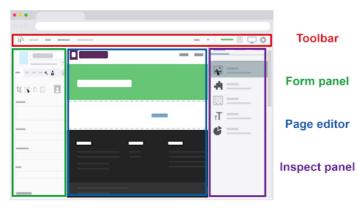

| What          | Function                                                                                     |
|---------------|----------------------------------------------------------------------------------------------|
| Toolbar       | Save, delete, duplicate, preview, publish. Toggle component view, page editor, inspect panel |
| Form panel    | Fields for structured content. Standard: Title, URL, menu, schedule, settings, access        |
| Page editor   | Preview, page customisation (editing, drag and drop)                                         |
| Inspect panel | Insert components, assign page template, see widgets                                         |

# Components

| What           | Function                                                                 | Image |
|----------------|--------------------------------------------------------------------------|-------|
| Component view | See and edit schematic view of all components                            |       |
| Image          | Insert image                                                             |       |
| Part           | Insert advanced component, e.g. button,<br>articles list, banner, slider | -iti  |
| Layout         | Insert layout, e.g. 2 columns, 3 columns                                 | 00    |
| Text           | Insert rich text component                                               | т     |
| Fragment       | Insert reusable component                                                | G     |
|                |                                                                          |       |

# Search

| What          | Function                      |  |
|---------------|-------------------------------|--|
|               |                               |  |
| Search field  | Fuzzy search, instant results |  |
| Content types | Filter by content types       |  |
| Last modified | Filter by week, day, hour     |  |
|               |                               |  |

# Image editor

| What             | Function                                                          | Image   |
|------------------|-------------------------------------------------------------------|---------|
| DisplayName      | Works as alt-text by default                                      | giraffe |
| Crop             | Crop image with slider and dragging                               | Ŕ       |
| Autofocus        | Set focal point, always to be in focus regardless of aspect ratio | •       |
| Rotate           | Rotate image clockwise                                            | Ċ       |
| Flip             | Flip image horizontally                                           | C 1     |
| Caption          | Provides captions to image (if enabled)                           |         |
| Alternative text | Overrides DisplayName as alt-text                                 |         |
|                  |                                                                   |         |

# Keyboard shortcuts

#### Content navigator

| Action                    | Mac OS X      | Windows            |
|---------------------------|---------------|--------------------|
| New content               |               | Alt + N            |
| Select / Unselect content |               | Space              |
| Edit selected content     | ೫ + E ∕ Enter | Ctrl + E / Enter   |
| Delete selected content   | ₩ + Delete    | Ctrl + Delete      |
| Publish selected content  | 쁆 + Alt + P   | Ctrl + Alt + P     |
| Preview selected content  | Alt + Space   | Ctrl + Alt + Space |
|                           |               |                    |

#### **Content navigator**

| Action                            | Mac OS X    | Windows            |
|-----------------------------------|-------------|--------------------|
| Save content                      | ₩ + S       | Ctrl + S           |
| Save content and close wizard tab | 跆 + Enter   | Ctrl + Enter       |
| Close wizard tab                  |             | Alt + W            |
| Delete content                    | ₩ + Delete  | Ctrl + Delete      |
| Publish selected content          | ж + Alt + P | Ctrl + Alt + P     |
| Preview selected content          | Alt + Space | Ctrl + Alt + Space |
|                                   |             |                    |

#### Rich text editor

| Action           | Mac OS X              | Windows                     |
|------------------|-----------------------|-----------------------------|
| Cut              | <b>畿</b> + X          | Ctrl + X                    |
| Сору             | ₩ + C                 | Ctrl + C                    |
| Paste            | ₩ + V                 | Ctrl + V                    |
| Paste as text    | ₩ + Shift + V         | Ctrl + Shift + V            |
| Select All       | ₩ + A                 | Ctrl + A                    |
| Bold             | <b>೫ + B</b>          | Ctrl + B                    |
| Italic           | <b>ૠ</b> + I          | Ctrl + I                    |
| Underline        | <b>೫ +</b> U          | Ctrl + U                    |
| Н1               | ೫ + Alt + 1           | Ctrl + Alt + 1              |
| H2               | ₩ + Alt + 2           | Ctrl + Alt + 2              |
| НЗ               | ₩ + Alt + 3           | Ctrl + Alt + 3              |
| H4               | ೫ + Alt + 4           | Ctrl + Alt + 4              |
| H5               | ₩ + Alt + 5           | Ctrl + Alt + 5              |
| H6               | ₩ + Alt + 6           | Ctrl + Alt + 6              |
| Paragraph        | ೫ + Shift + 7         | Ctrl + Shift + 7            |
| Div (Nornal)     | ₩ + Shift + 8         | Ctrl + Shift + 8            |
| Address          | ೫ + Shift + 9         | Ctrl + Shift + 9            |
| Undo             | ₩ + Z                 | Ctrl + Z                    |
| Redo             | ೫ + Y / ೫ + Shift + Z | Ctrl + Y / Ctrl + Shift + Z |
| Insert link      | ж + К                 | Ctrl + K                    |
| Insert image     | 策 + L                 | Ctrl + L                    |
| Find             | ₩ + F                 | Ctrl + F                    |
| Focus to toolbar | Alt + F10             |                             |
| Focus to element | Alt + F11             |                             |